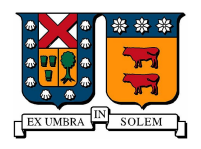

Universidad Técnica Federico Santa María Campus Casa Central Valparaíso, Chile

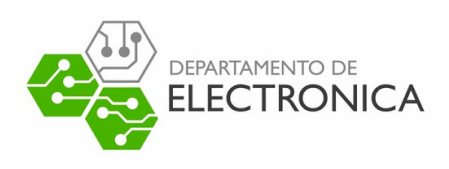

## "GUÍA RÁPIDA STREAMXPRESS CON TARJETA MODULADORA DTA-115 EN WINDOWS"

## Televisión digital bajo norma ISDB-Tb

-

DESARROLLADO POR: Sebastián Castillo Araya CORREO : sebastian.castilloar@sansano.usm.cl

FECHA: 10 Enero 2023

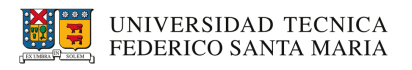

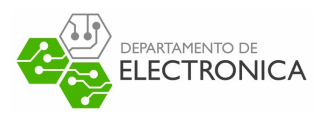

## **Índice**

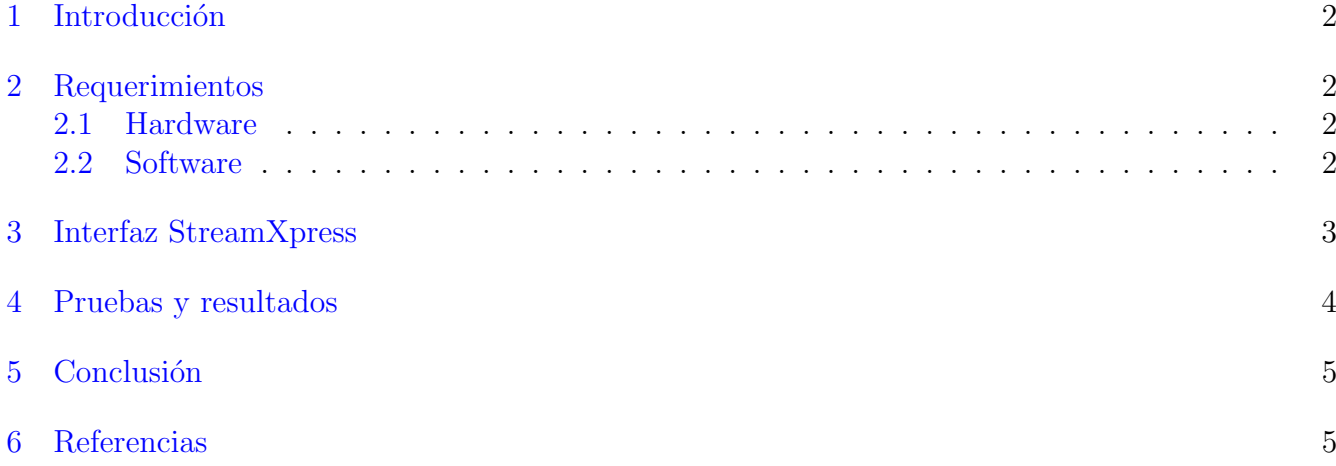

# Índice de figuras

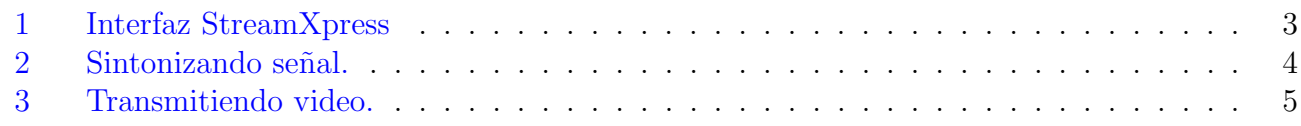

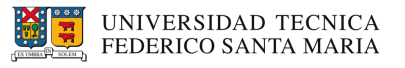

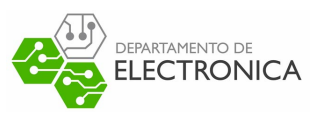

## <span id="page-2-0"></span>1. Introducción

StreamXpress es un software desarrollado por Dektec, el cual tiene entre sus funcionalidades generar flujos de video para alimentar televisores digitales, set top-box, equipos de procesamiento de video digital etc. La forma en que StreamXpress es capaz de exprimir sus capacidades es a traves del hardware desarrollado por Dektec ya sea en forma USB o como slot PCI. Para esta guía se tiene la tarjeta PCI DTA-115 que es capaz de modular para la mayoría de los estándares de modulación. Teniendo el software StreamXpress y la tarjeta moduladora DTA-115 es posible realizar una transmisión de video.

La siguiente guía que tiene como objetivo realizar un acercamiento al software StreamXpress y con ´el transmitir video utilizando la tarjeta moduladora DTA-115.

## <span id="page-2-1"></span>2. Requerimientos

Los requisitos de hardware y software indicados a continuación, fueron utilizados en pruebas de transmisión y lograron un resultado satisfactorio.

#### <span id="page-2-2"></span>2.1. Hardware

Para transmitir:

- Computador:
	- $\bullet$  CPU $\cdot$  Intel Core i5-2400 3.1 GHz
	- Memoria Ram: 4GB
	- Disco Duro: 250GB
- Tarjeta Moduladora DTA-115.
- Una antena para transmitir.

Para recibir(opcional para observar resultados):

- $\blacksquare$  Televisión.
- $\blacktriangleright$  Set Top-Box (si la televisión ya cuenta con compatibilidad digital entonces este dispositivo no hace falta).
- Una antena para recibir.

#### <span id="page-2-3"></span>2.2. Software

- Sistema operativo Windows 7
- Software StreamXpress

StreamXpress puede ser descargado de su página oficial:

<span id="page-2-4"></span>[Descarga StreamXpress](https://www.dektec.com/products/applications/StreamXpress/)

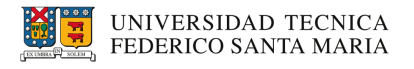

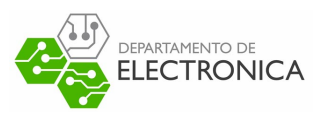

## 3. Interfaz StreamXpress

La figura [1](#page-3-0) muestra como luce la interfaz de StreamXpress al momento de iniciar el programa y cargar un transport stream.

<span id="page-3-0"></span>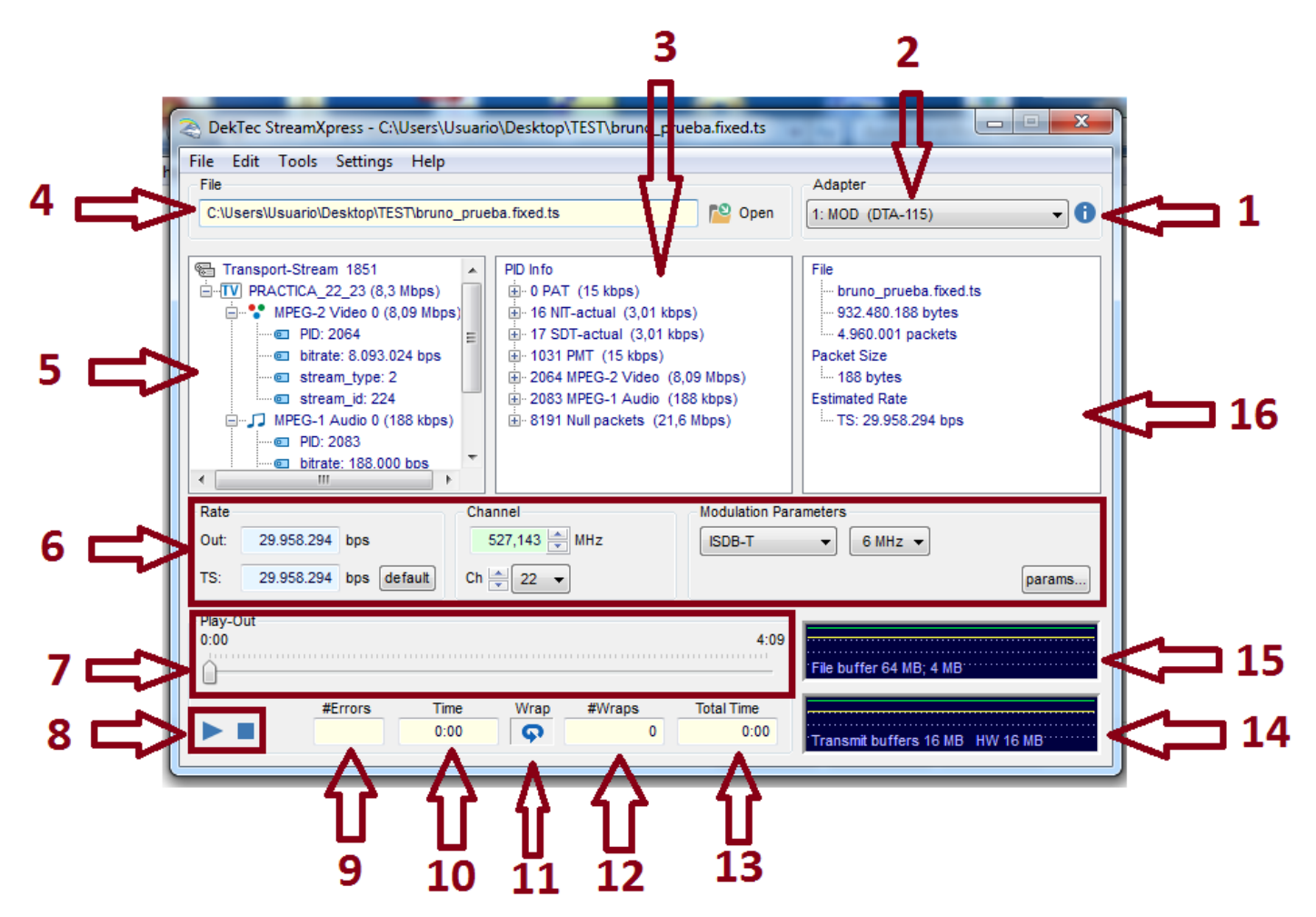

Figura 1: Interfaz StreamXpress

La descripción de cada punto corresponde a:

- 1) Provee información específica acerca del adaptador utilizado.
- 2) Provee el nombre del adaptador utilizado.
- $\bullet$  3) Muestra información sobre PID (packet identifier) de los paquetes que contiene el transport stream.
- 4) Muestra el directorio y el archivo abierto. A la derecha también se encuentra la opción para buscar otro archivo.
- 5) Información de transport stream, en el cual se provee el ID del transport stream, la lista de programas disponibles, el nombre del programa, el bit-rate utilizado. Y si se expande la información de un programa se muestra el PID del programa, el tipo de stream y el stream ID.
- 6) Provee información del ancho de banda, información acerca del Canal o la frecuencia del Canal por el cual se desea transmitir y la norma en que se transmitirá.

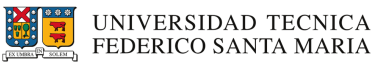

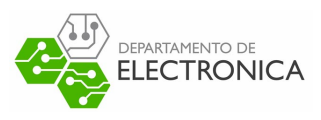

- 7) Muestra el largo del transport stream.
- 8) Botones para reproducir o detener transport stream.
- 9) Conteo de errores mientras se reproduce transport stream.
- 10) Muestra información en tiempo real de cuando tiempo ha sido reproducido el transport stream.
- 11) Opción para reproducir transport stream en bucle. Si está seleccionada se activa bucle, si no lo está entonces se detendrá automáticamente cuando termine.
- 12) Número de veces que se ha producido el bucle.
- 13) Muestra el tiempo total de reproducción desde la última vez que el transport stream fue detenido.
- 14) Provee de forma gráfica cuanta memoria del dispositivo se está usando durante la transmisión del transport stream.
- 15) Provee de forma gráfica cuanta memoria está usando el software mientras transmite el transport stream.
- 16) Muestra información completa acerca del archivo que se está reproduciendo. Por ejemplo nombre, tamaño, información de paquetes y estimación de la tasa del transport stream.

### <span id="page-4-0"></span>4. Pruebas y resultados

<span id="page-4-1"></span>Para la prueba a realizar se utiliza el mismo transport stream seleccionado en la figura [1](#page-3-0) y con los mismos parámetros. Para proceder con la transmisión basta con darle al botón play.

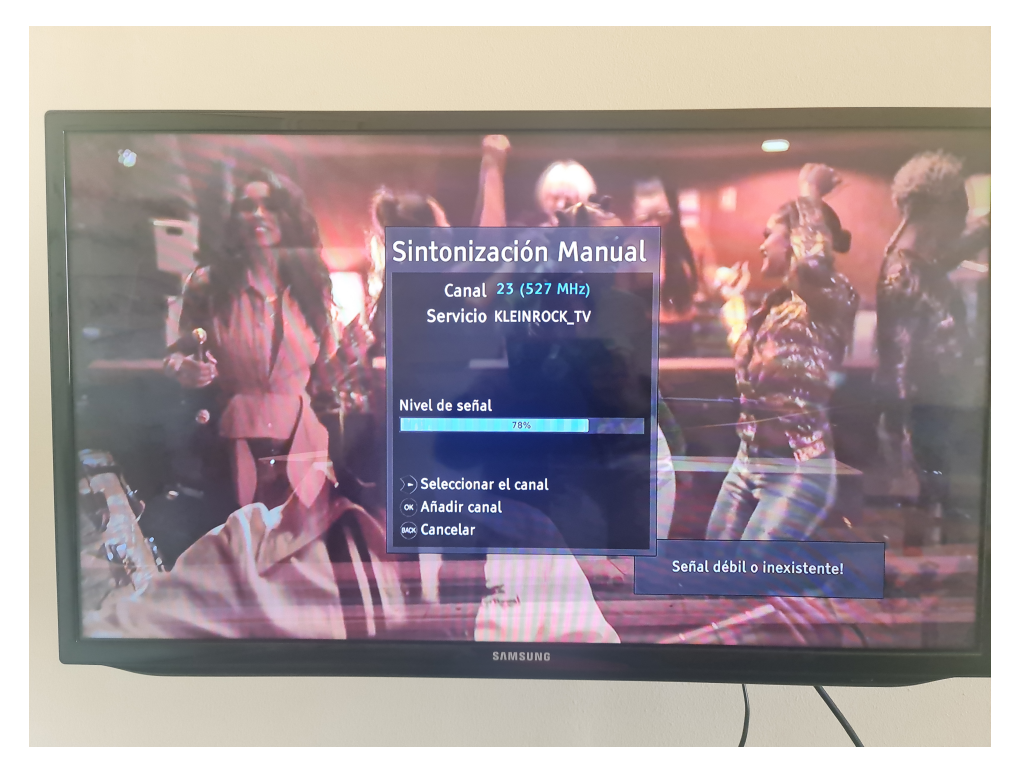

Figura 2: Sintonizando señal.

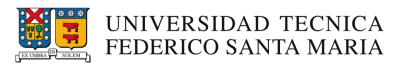

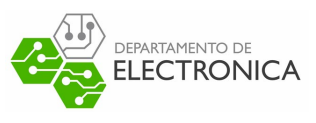

<span id="page-5-2"></span>La figura [2](#page-4-1) muestra la sintonización de la señal, se observa como en 527MHz se logra recibir el video tal como se asignó previamente.

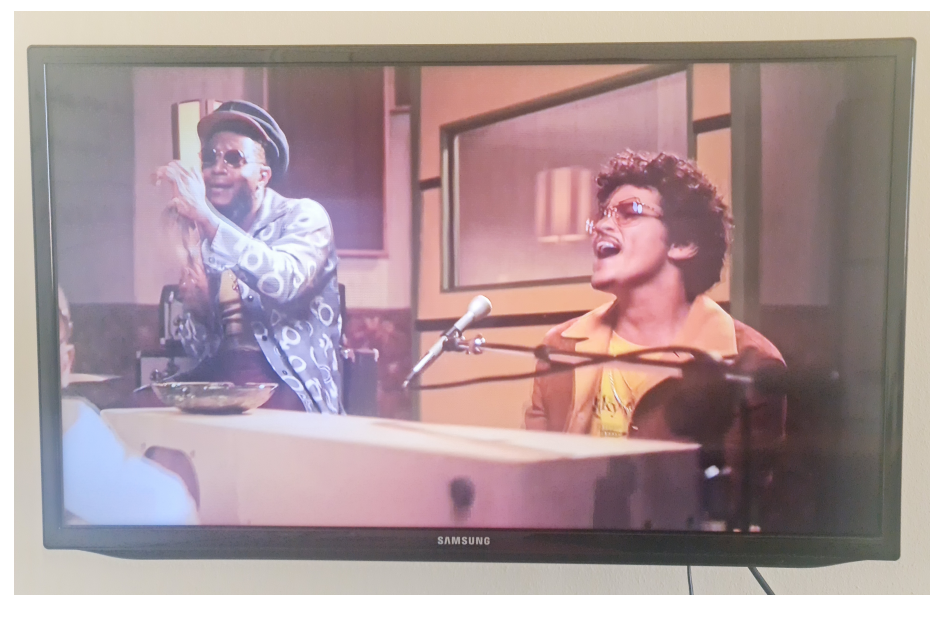

Figura 3: Transmitiendo video.

<span id="page-5-0"></span>La figura [3](#page-5-2) muestra como el video se está transmitiendo en la televisión de forma satisfactoria.

## 5. Conclusión

Se realizó una guía rápida de uso y conocimiento de software StreamXpress. Además se realizó una prueba al transmitir un video mediante la tarjeta moduladora DTA-115 a la telivisión digital, la cual se produjo de manera satisfactoria.

## <span id="page-5-1"></span>6. Referencias

- DTC-300-SP StreamXpress - User Manual. [Fuente.](https://www.dektec.com/products/applications/StreamXpress/downloads/DTC-300-SP%20StreamXpress%20Manual.pdf)